## **TATA CARA PEMBAYARAN UNIVERSTAS**

# **BNI STUDENT PAYMENT CENTER (SPC) UNIVERSITAS KRISTEN INDONESIA (UKI)**

**MELALUI** *TELLER, AUTOMATIC TELLER MACHINE* **(ATM), DAN** *INTERNET BANKING*

#### **I. TATA CARA PEMBAYARAN MELALUI TELLER**

- 1. Calon mahasiswa/i atau mahasiswa/i mendatangi Kantor cabang BNI terdekat.
- 2. Pembayaran dapat dilakukan secara tunai atau pemindahbukuan (transfer).
- 3. Calon mahasiswa/i atau mahasiswa/i menginformasikan pada Teller :
	- Nama Universitas atau Institusi Pendidikan (dhi UKI)
	- No tagihan yang diperoleh dari UKI.
- 4. Teller melakukan verifikasi atas informasi pembayaran calon mahasiswa/i atau mahasiswa/i.
- 5. Apabila setelah dilakukan verifikasi data sesuai, maka Calon mahasiswa/i atau mahasiswa/i melakukan pembayaran.
- 6. Setelah dilakukan pembayaran Teller akan menyerahkan Receipt atau bukti bayar kepada mahasiswa/I atau calon mahasiswa/i.

Contoh: Receipt Calon Mahasiswa melalui Teller

```
TANDA BUKTI PEMBAYARAN SPC H2H
PT. BANK NEGARA INDONESIA (Persero) TBK.
Nomor Billing : 1740050001<br>Nomor Induk : 1740050001
Nomor Induk : 1740050001
Nama : YANRA RAHMAISA
Nama Universitas : UNIVERSITAS KRISTEN INDONESIA
Program Studi : FAKULTAS HUKUM
Periode : GASAL 2017
Keterangan :
Rincian 1 : Nominal : Rp. 400.000
Rincian 2 :<br>Rincian 3 :<br>Rincian 3 :<br>Nominal : Rp. 0
Rincian 3 : Nominal : Rp. 0<br>Rincian 4 : Nominal : Rp. 0
Rincian 4 : Nominal : Rp. 0<br>Rincian 5 : Nominal : Rp. 0
Rincian 5 :<br>Rincian 6 : Nominal : Rp. 0<br>Nominal : Rp. 0
                             Nominal : Rp. 0
Rincian 7 : Nominal : Rp. 0
Rincian 8 : Nominal : Rp. 0
Rincian 9 : Nominal : Rp. 0
Rincian 10 : Nominal : Rp. 0
Jumlah dibayar ke bank : Rp. 400.000
Tanggal Transaksi : 2017-05-31 10:30:28
Nomor Transaksi : 091665
RESI INI HARAP DISIMPAN BAIK-BAIK SEBAGAI BUKTI PEMBAYARAN YANG SAH
```
TTD DAN STEMPEL BNI

### **II. TATA CARA PEMBAYARAN MELALUI ATM**

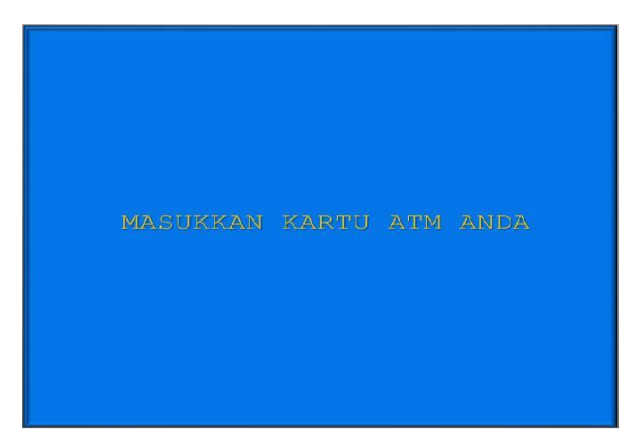

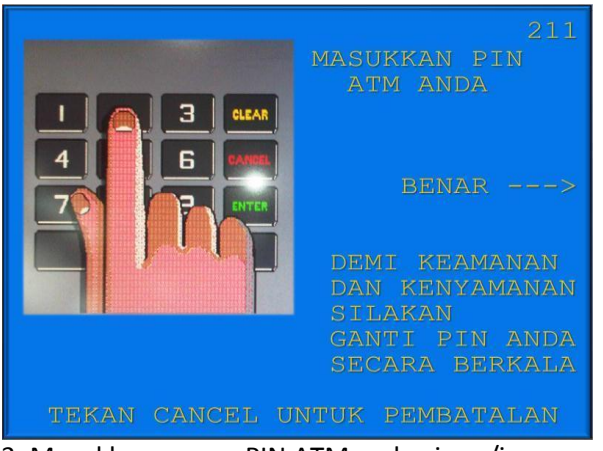

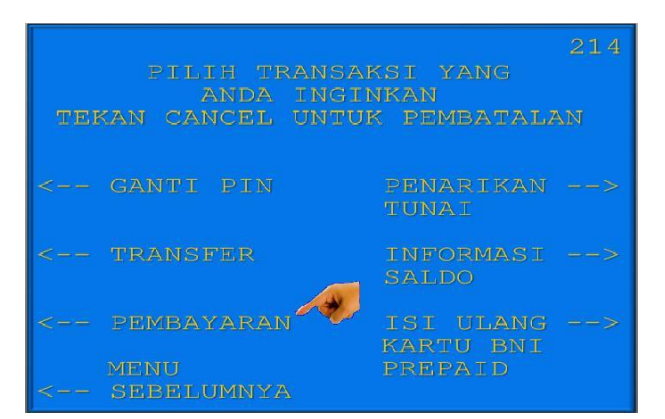

5. Kemudian akan muncul layar seperti diatas 6. Kemudian tampil layar seperti diatas. Kemudian pilih "**PEMBAYARAN**". Kemudian pilih "MENU BERIKUTNYA"

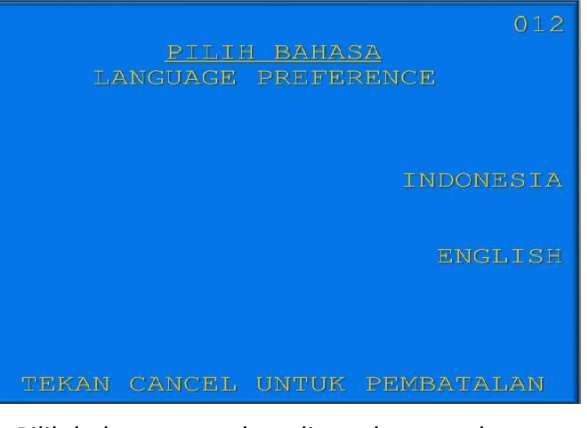

1. Mahasiswa/i, memasukkan kartu ATM. 2. Pilih bahasa yang akan digunakan untuk melakukan transaksi di ATM.

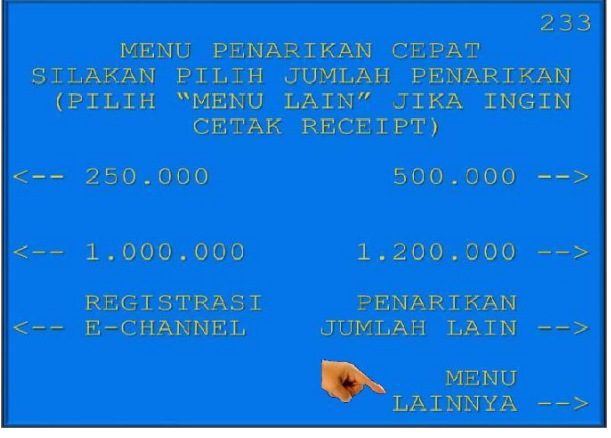

3. Masukkan nomor PIN ATM mahasiswa/i. 4. Setelah mahasiswa/i memasukkan PIN Kartu ATM, akan muncul menu seperti berikut. Kemudian pilih "*MENU LAIN*".

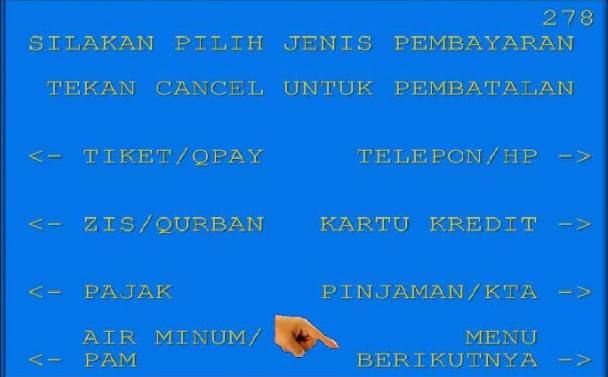

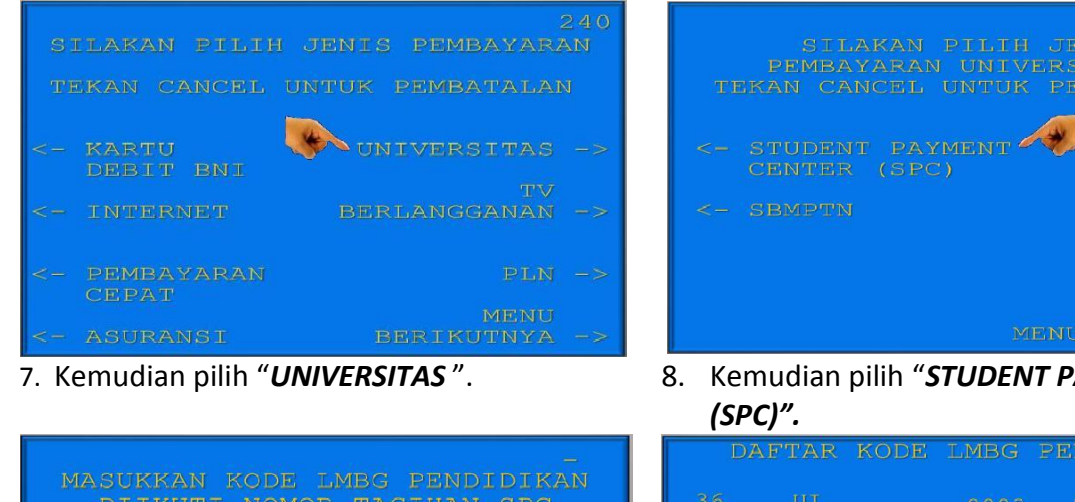

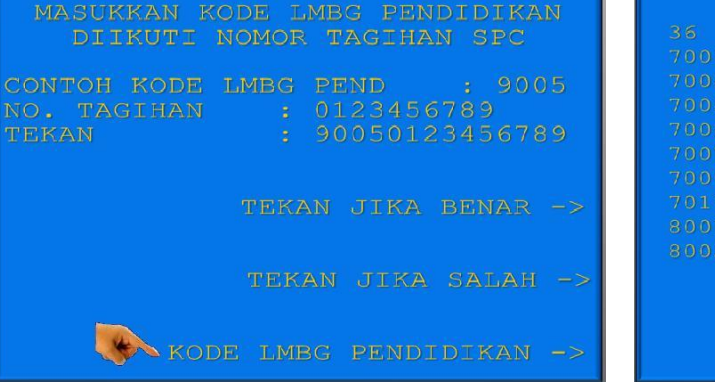

9. Untuk melihat Kode LMBG PENDIDIKAN, pilih menu "*KODE LMBG PENDIDIKAN".* 

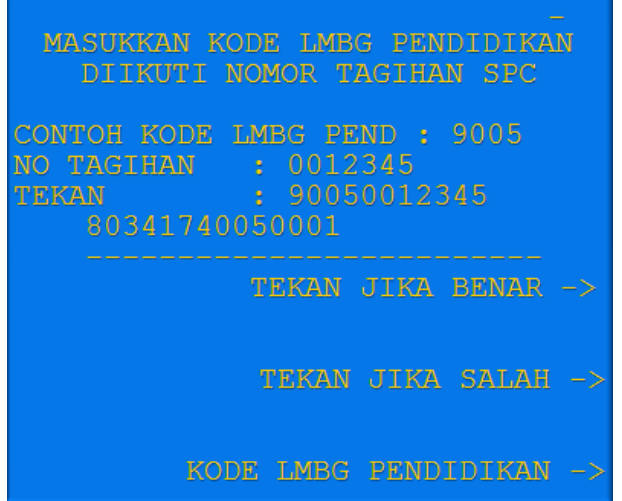

11. Input **Kode Lembaga Pendidikan UKI (8034)** diikuti **No Tagihan** yang diinginkan.

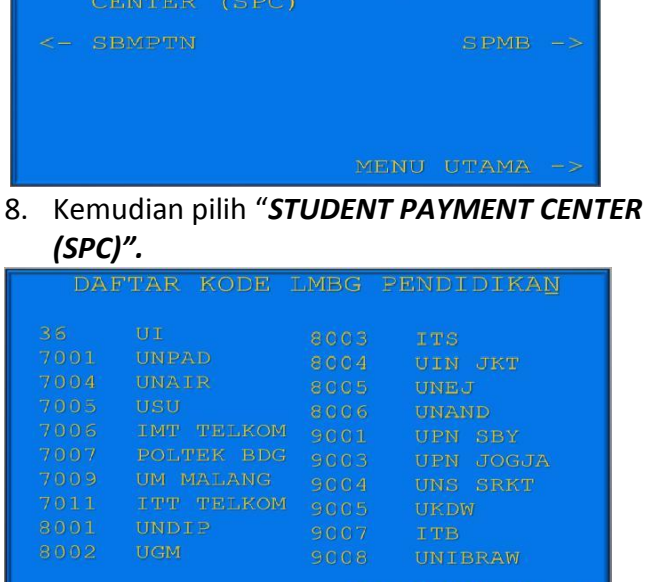

10. Akan muncul Daftar Kode Lembaga Pendidikan. Kemudian pilih "**MENU ENTRY"**.

MENU ENTRY ->

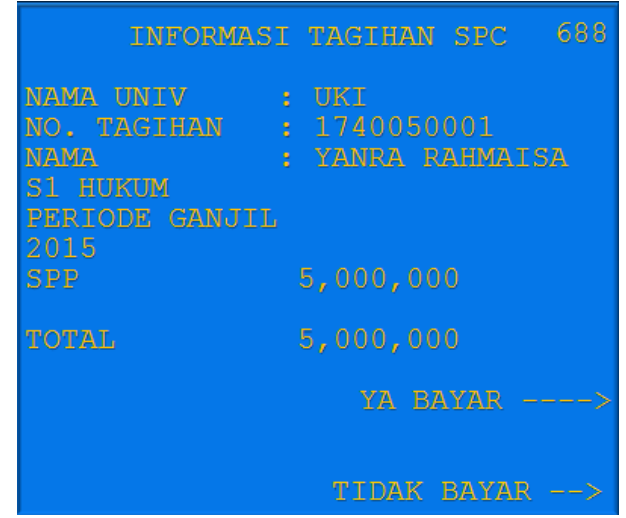

12. Kemudian akan muncul layar konfirmasi seperti di atas. Apabila benar maka pilih **"***YA BAYAR***"** untuk melakukan pembayaran.

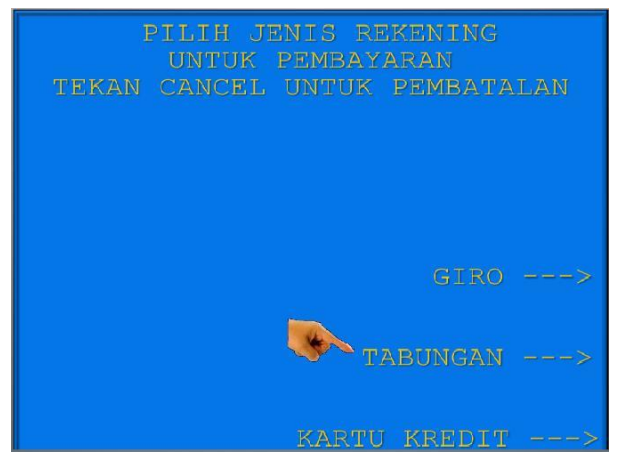

- 13. Kemudian pilih "*TABUNGAN*"
- 14. Setelah transaksi selesai akan keluar *Receipt/ Bukti Bayar* seperti dibawah ini. Harap simpan bukti tersebut sebagai Bukti Pembayaran Anda.

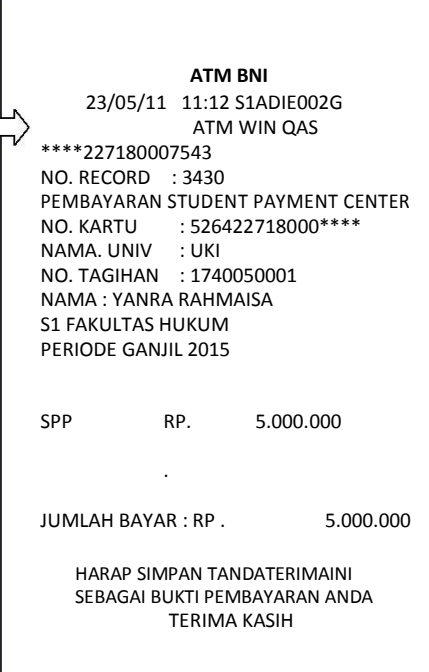

#### **III. TATA CARA PEMBAYARAN MELALUI INTERNET BANKING**

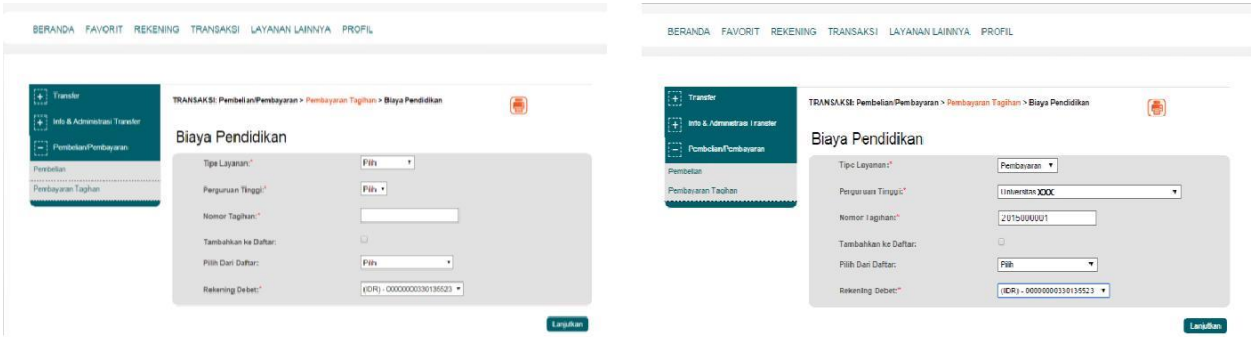

1. Akses ke situs Bank BNI melalui **www.bni.co.id**. Pilih Internet Banking Personal, kemudian input User ID dan Password. Pilih Menu *Transaksi –*

*Pembelian/Pembayaran – Pembayaran Tagihan* – *Biaya Pendidikan.* 

- 2. Pengisian Data sebagai berikut :
- Pilih jenis layanan dari dropdown Tipe Layanan.
- Pilih nama perguruan tinggi di dropdown Perguruan Tinggi.
- Masukkan nomor tagihan yang didapat ke kolom Nomor Tagihan.
- Pilih nomor rekening yang akan digunakan sebagai nomor rekening yang akan didebet.
- Klik Lanjutkan.

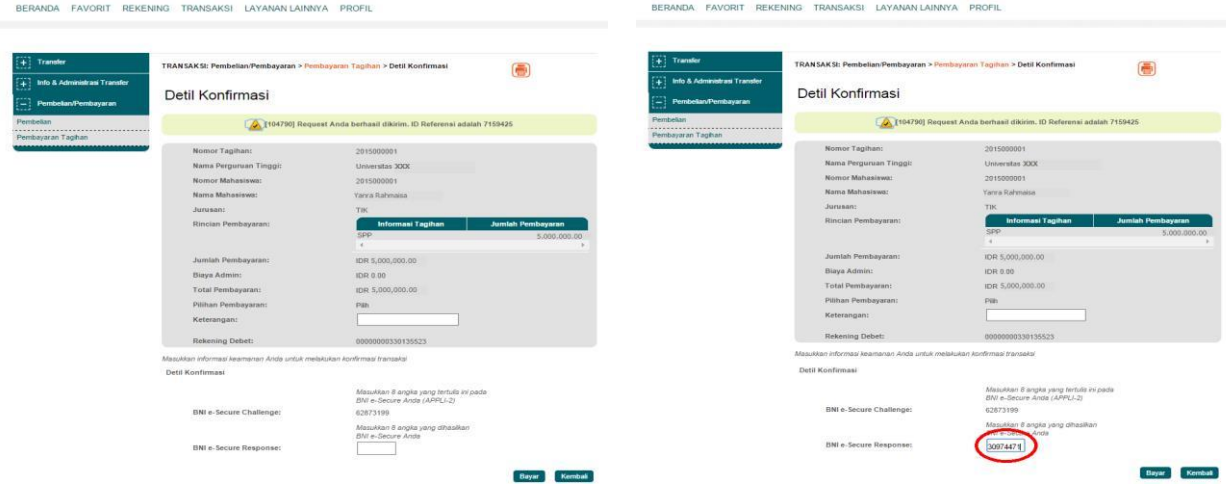

- 3. Akan muncul Layar Konfirmasi.
- Input delapan digit nomor yang muncul ke BNI e-secure
- 4. Input Nomor Respon dari BNI e-secure pada aplikasi Internet Banking BNI, lalu klik bayar.

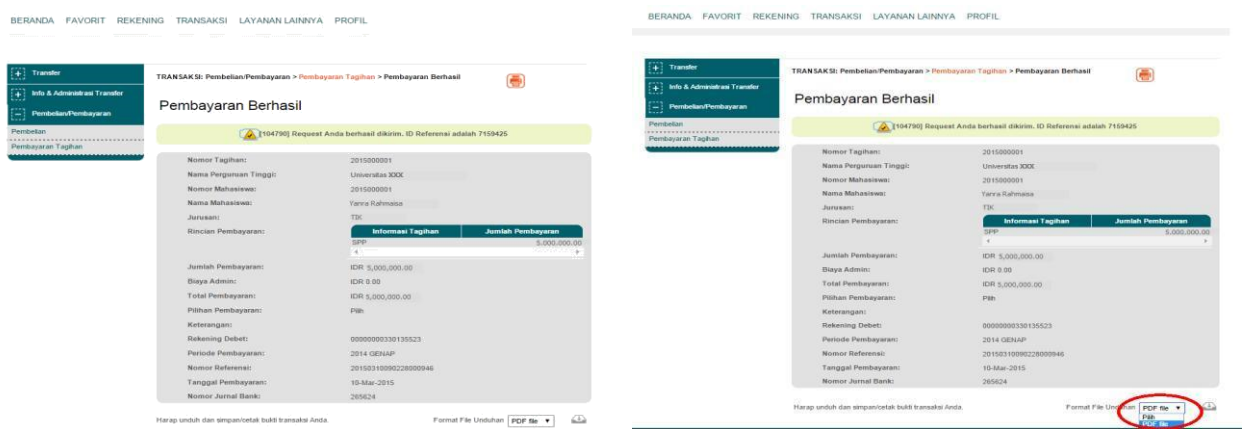

- 5. Untuk transaksi berhasil, akan tampil layar Konfirmasi seperti di atas.
- 6. Selanjutnya simpan bukti pembayaran dengan memilih format file yang akan di cetak.

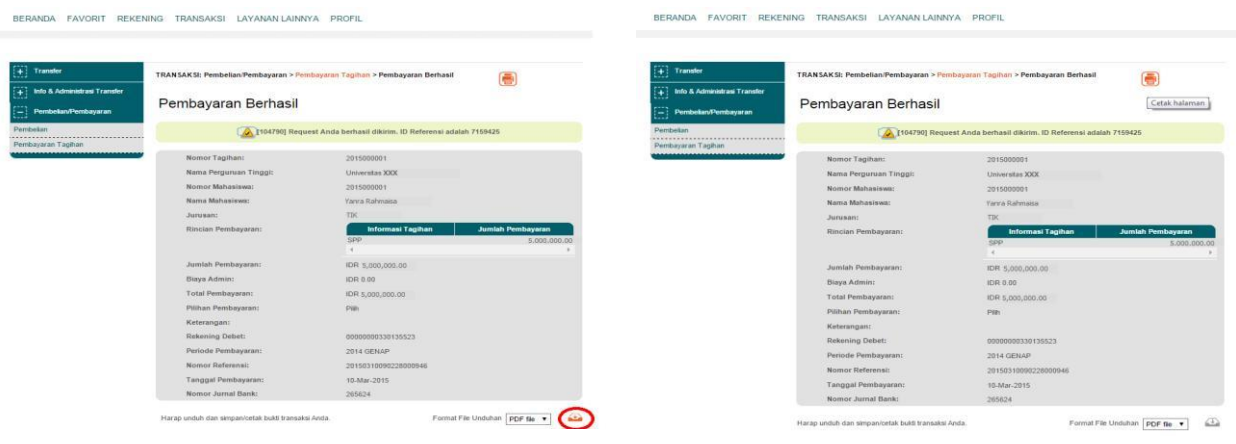

- pembayaran.
- 7. Lalu klik icon di atas untuk mengunduh bukti 8. Atau dengan mencetak halaman dengan mengklik icon printer seperti gambar di atas.

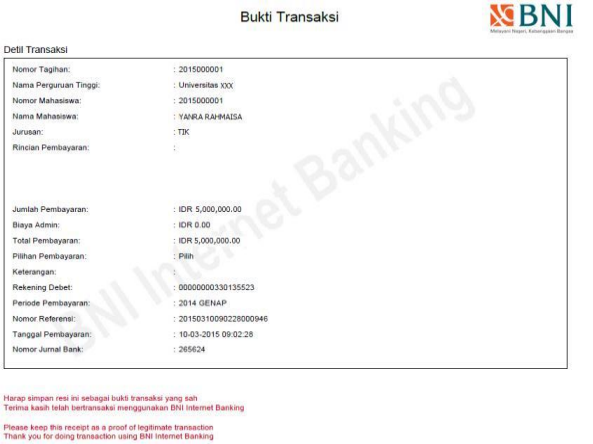

9. Gambar contoh hasil bukti cetak pembayaran